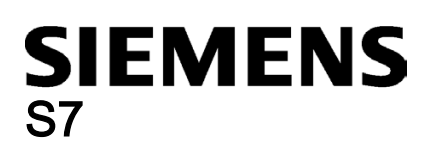

# STEP 7-Micro/WIN SMART<br>Readme

## Operating system and hardware requirements

Your computer and operating system must meet the following requirements:

- Windows 7 (32-bit or 64-bit) or Windows 10
- At least 350 MB of free hard disk space
- Minimum screen resolution of 1024 x 768 pixels with small font setting
- Mouse supported by Microsoft Windows
- One of the following cables for communication with S7-200 SMART:
	- Ethernet cable connected to Network Interface Card
	- USB/PPI Multi-Master cable for serial communication

#### Note

#### Incompatible products

You cannot install and run STEP 7-Micro/WIN SMART on the same computer with the following Siemens products:

- SIMOTION SCOUT
- STARTER Commissioning Software

### **Note**

#### Potential conflicts with SIMATIC NET

If you have SIMATIC NET V6.2 or earlier installed on your computer, you might receive the following error when installing STEP 7-Micro/WIN SMART:

"Fatal error in SIMATIC NET Component sntieno.dll"

"Installation of protocol siem\_isotrans failed with error code hr=0x80070430"

If you receive this error, follow these steps:

- 1. Finish the installation and reboot your computer.
- 2. Use Add/Remove Programs to uninstall STEP 7-Micro/WIN SMART and reboot your computer.
- 3. Install STEP 7-Micro/WIN SMART again. After the installation, you will not receive the error.

### Operating environment

To be able to install and work with STEP 7-Micro/WIN SMART under Windows 7, you must log on with administrator privileges.

Disable hibernation mode when using STEP 7-Micro/WIN SMART. Entering hibernation mode while online connections are open or while STEP 7-Micro/WIN SMART is accessing projects through a network can cause the following errors:

- Unintentional termination of online connections
- Data loss in any open projects that you opened through a PC network

To avoid these errors, set the energy saving options for the operating system in the Windows Control Panel to manual trigger. This ensures that hibernation is not automatically triggered by a timer. Do not manually trigger hibernation mode during a communication task, as described above.

© Siemens AG 2020. All rights reserved A5E35667437-AI, V2.5, 01/2020 1 Siemens has tested STEP 7-Micro/WIN SMART under the following operating systems:

- Windows 7 (32-bit)
- Windows 7 (64-bit)
- Windows 10

#### **Note**

If you observe unstable operation or unexplained program lockups, examine the BIOS settings of your computer and make sure that hyper-threading is disabled. To resolve other situations, reboot your computer and restart STEP 7-Micro/WIN SMART.

### Installation

To install STEP 7-Micro/WIN SMART, follow these steps:

- 1. Log in with administrator privileges.
- 2. Close all applications including the Microsoft Office Toolbar.
- 3. Double-click "Setup.exe" to start the setup program.
- 4. Follow the displayed instructions to complete the installation.

#### **Note**

You can run the following products on the same system:

- STEP 7-Micro/WIN
- STEP 7-Micro/WIN SMART
- PC Access
- S7-200 PC Access SMART

If, however, you uninstall any one version you must reinstall the version(s) you choose to keep, due to shared components.

# Increased password security

STEP 7-Micro/WIN SMART V2.4 and later increased the security for project, POU, and data block (data page) passwords. For new projects, STEP 7-Micro/WIN SMART encrypts all of your project, POU, and data block passwords with increased security. For projects from previous versions of STEP 7-Micro/WIN SMART, re-enter your project, POU, and data block (data page) passwords to activate the increased security.

# Overview to documentation update STEP 7-Micro/WIN SMART

Siemens would not inform you of any further product update and recommends that you check for product updates regularly.

Siemens AG Division Digital Factory Postfach 48 48 90026 NÜRNBERG GERMANY

2 A5E35667437-AI, V2.5, 01/2020 A5E35667437-AI, V2.5, 01/2020 STEP 7-Micro/WIN SMART